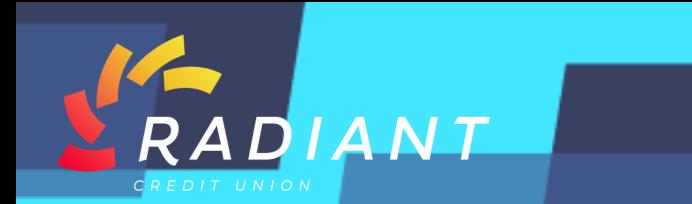

### **Step 1: Log in to the mobile app using your eBanking credentials.**

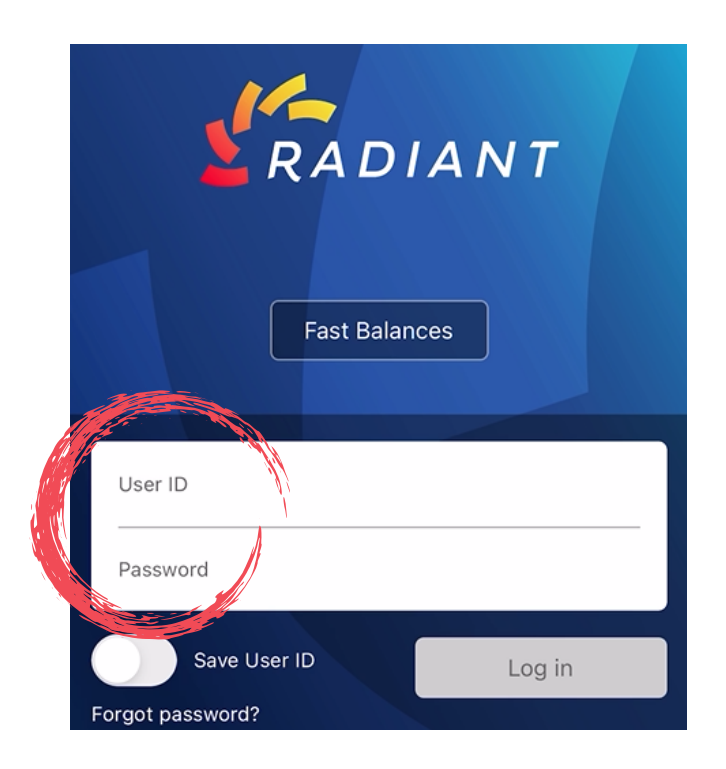

**Step 2: Once you are logged in, to Make a Transfer between your accounts using the Radiant Credit Union mobile app, click the "Transfers" button on the bottom navigation bar or in the "Hamburger Menu".** 

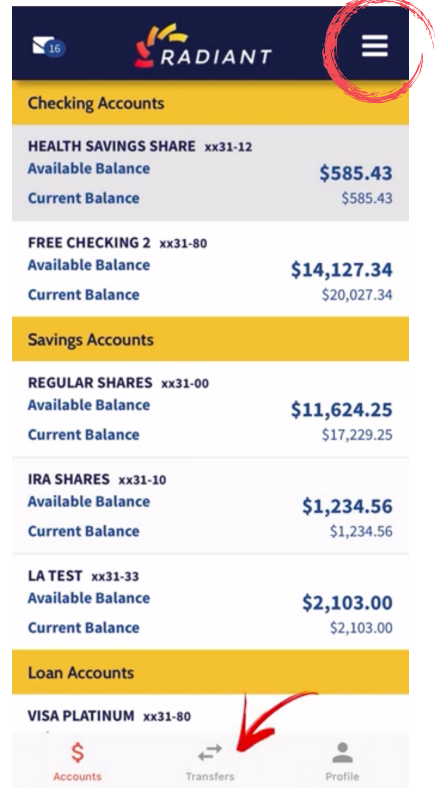

**NCUA** 

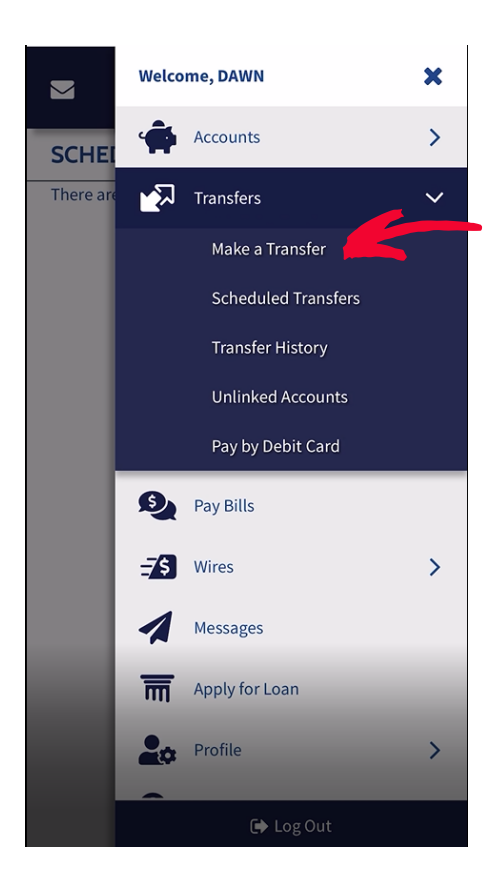

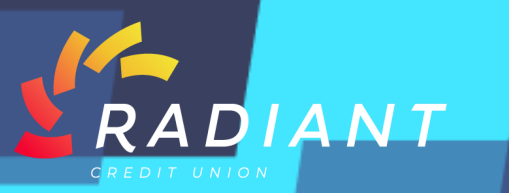

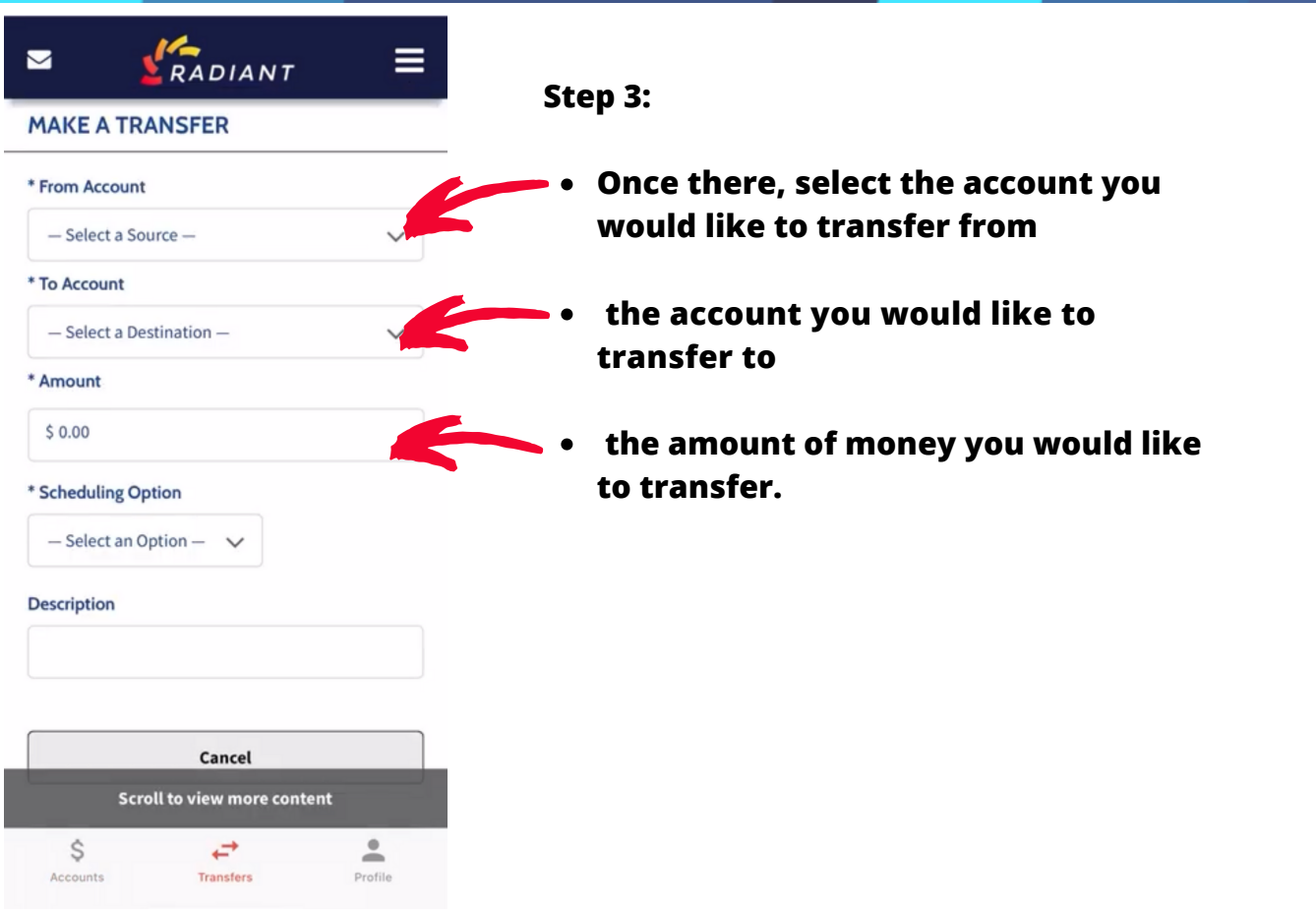

#### **Step 4: From Account 6: Example 3: Step 5: To Account**

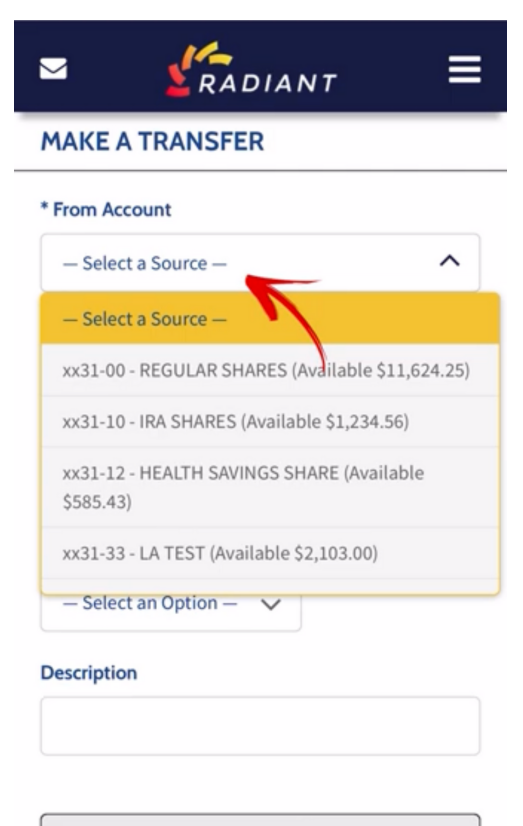

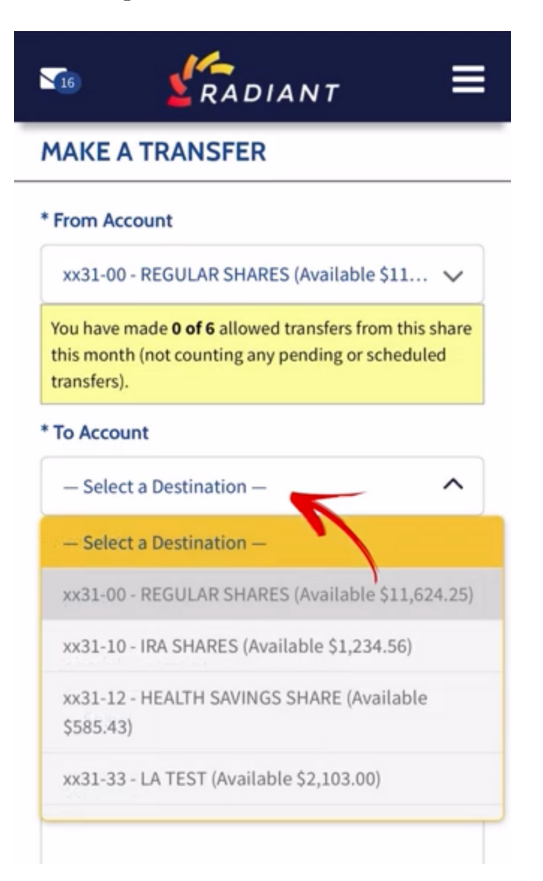

Cancel

**NCUA** 

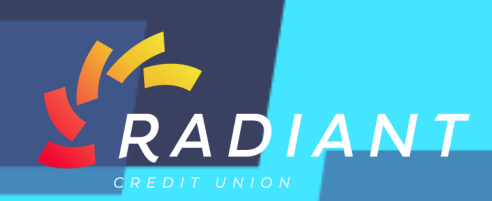

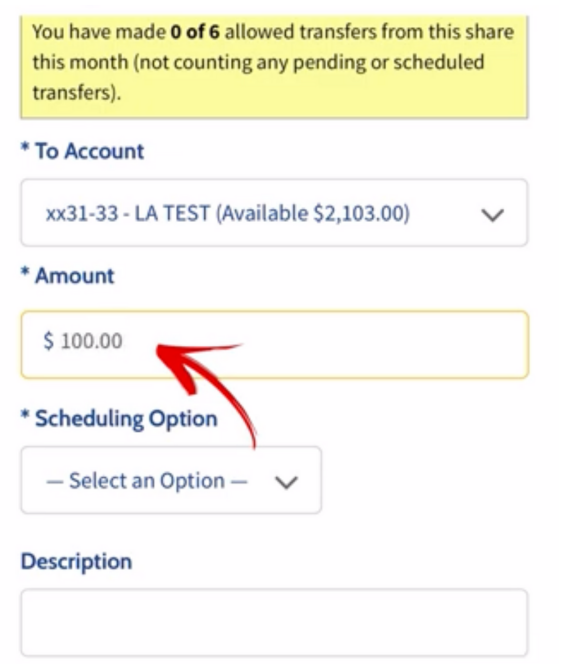

**Step 6: Enter the amount you would like to transfer.** 

**Step 7: Choose your scheduling option, and make sure to write a description, for your records and then click the "Submit" button.** 

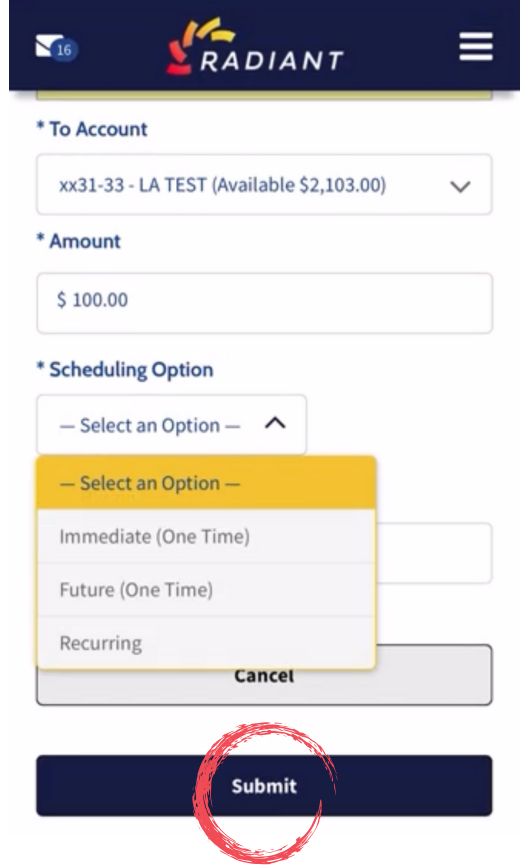

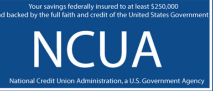

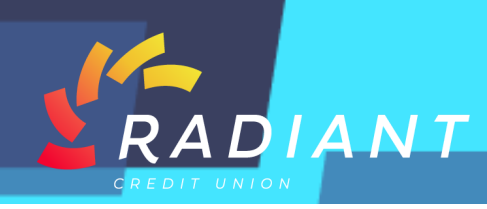

**Step 8: Confirm that all of your transfer details are correct, and then click "Confirm".** 

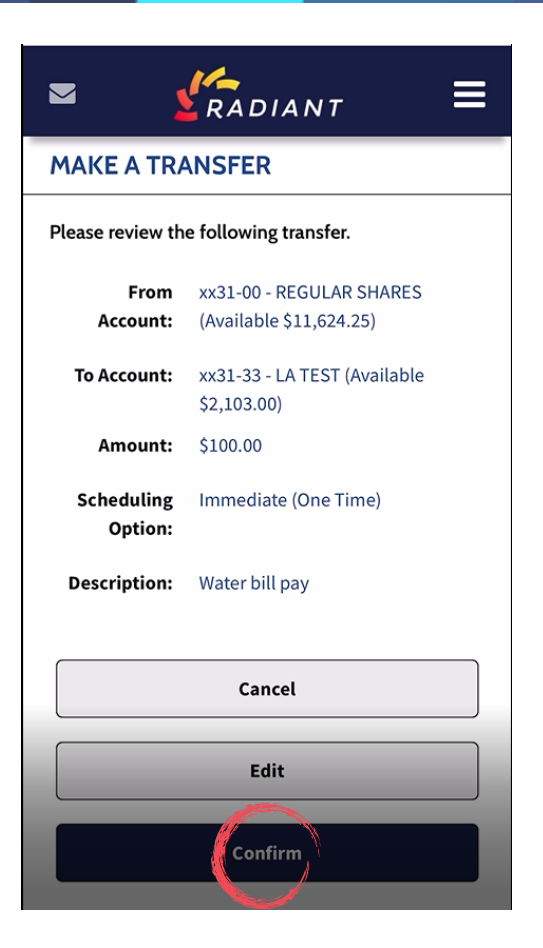

**Step 9: You will be notified that your transfer has been successfully submitted, and given a confirmation number for your records.** 

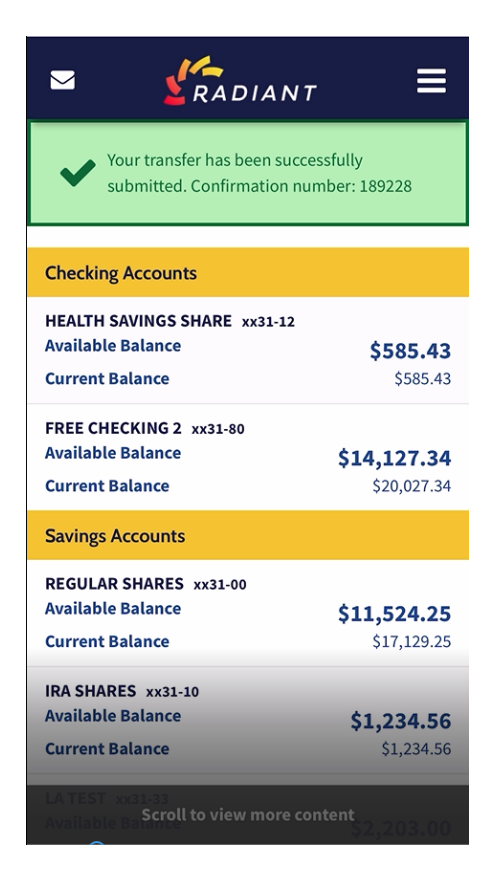

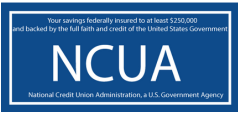

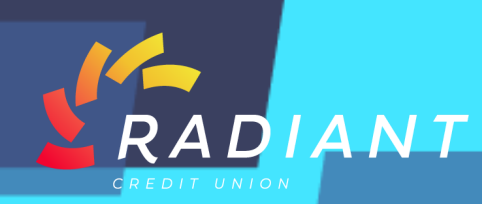

## **Step 10: To "Schedule a Transfer", click the hamburger menu.**

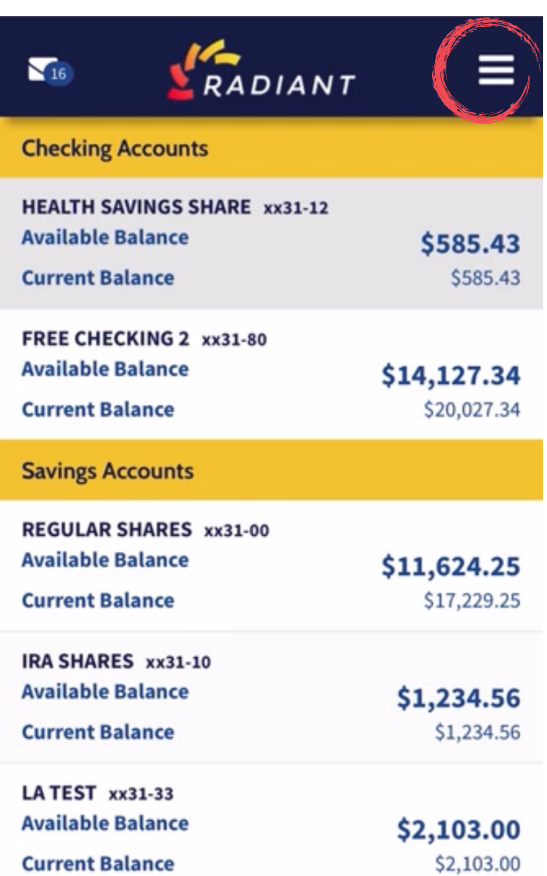

# **Step 11: Click the "Transfers" in the drop down menu. Then click "Make a Transfer.**

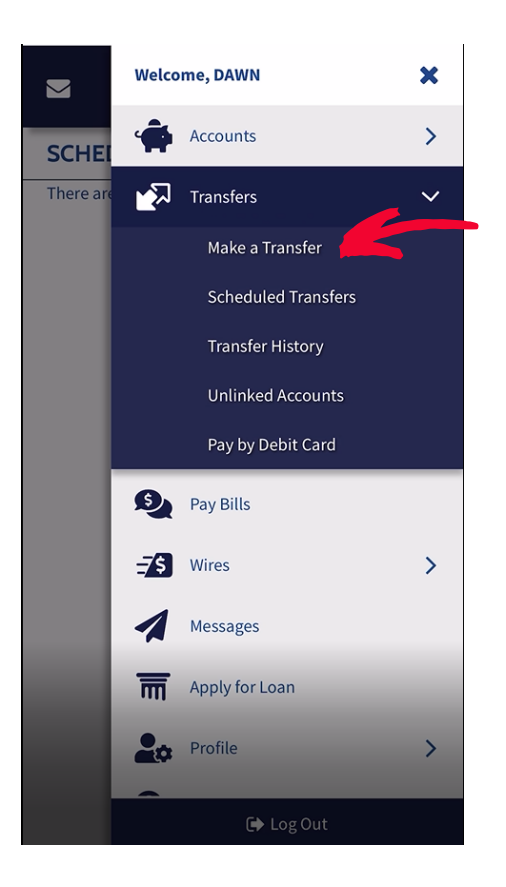

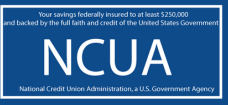

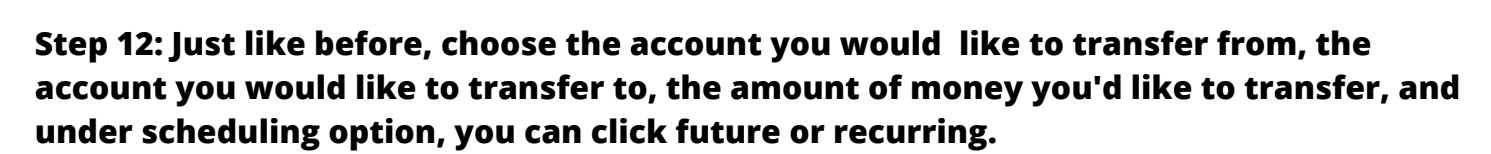

DIANT

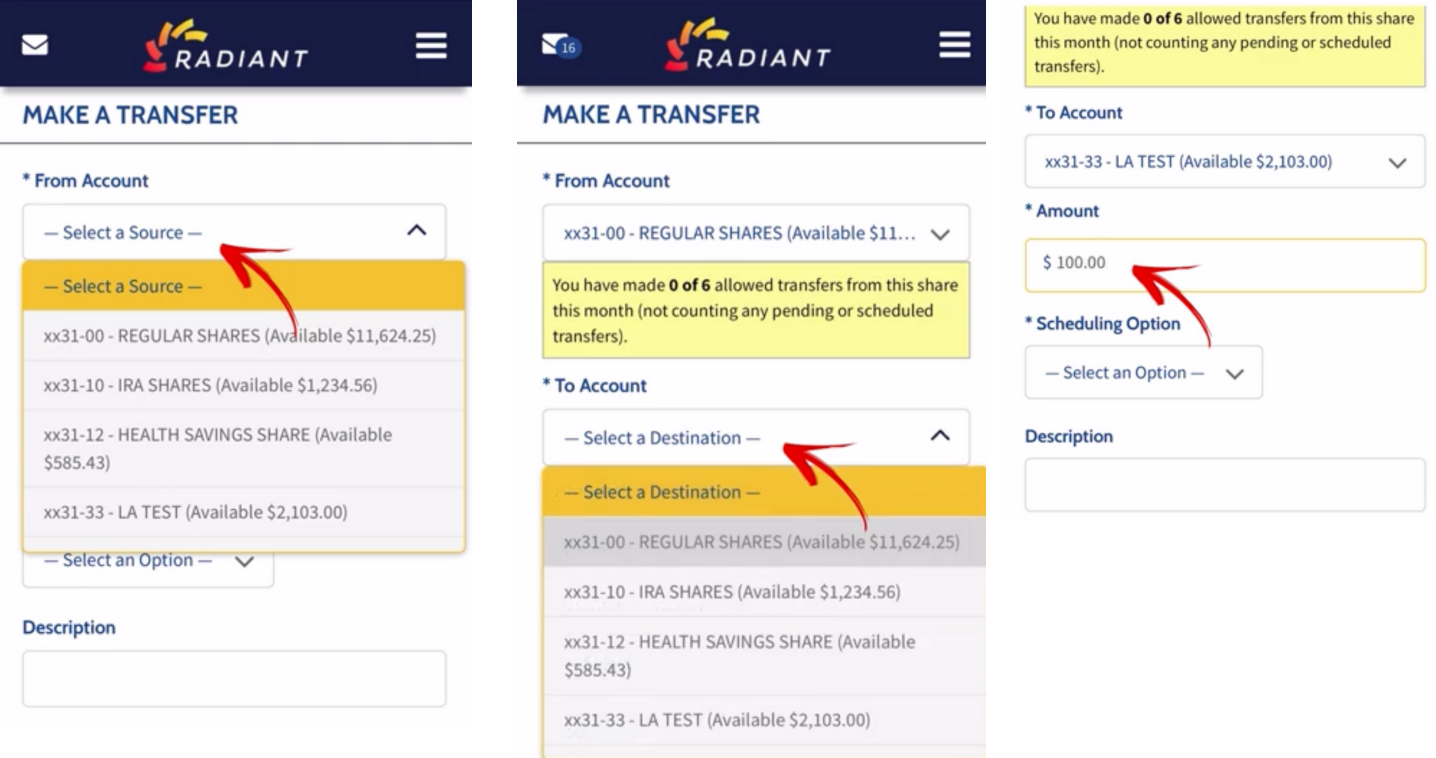

**Step 13: A Recurring transfer can be set up to happen as frequently as you would like.** 

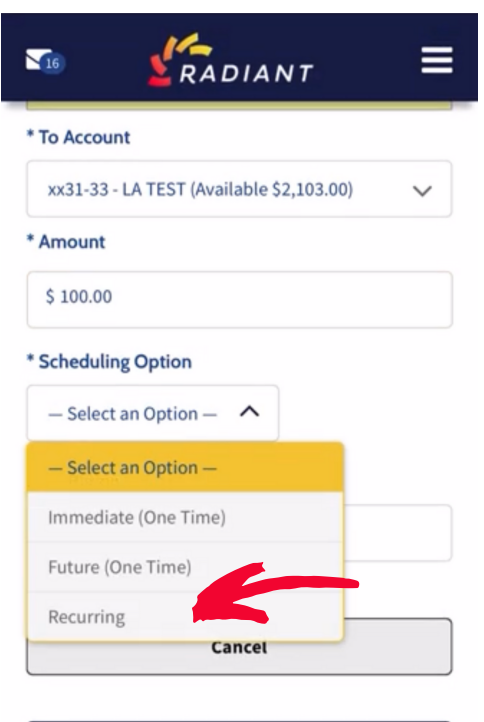

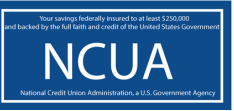

Submit

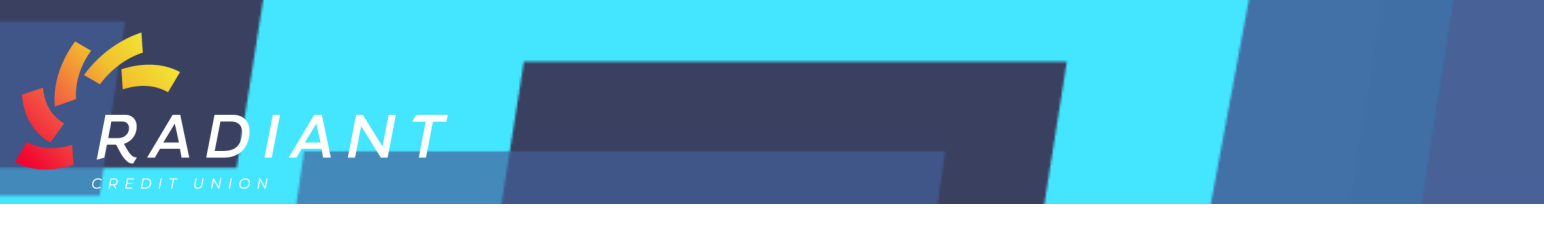

**Step 14: For a "Future One Time" transfer, click the date you would like the transfer to occur, make sure to write a description for your records.** 

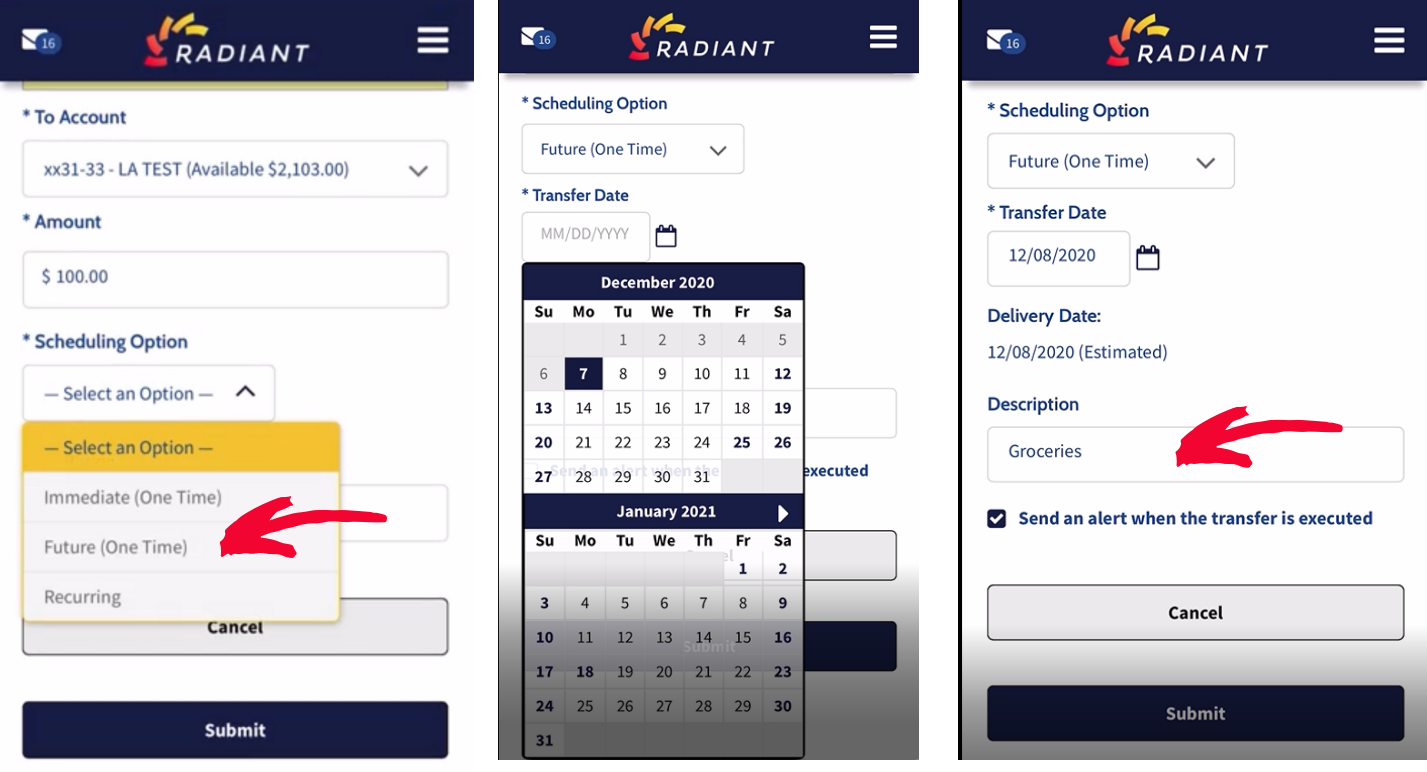

## **Step 15: Confirm the information is correct and then click "Confirm".**

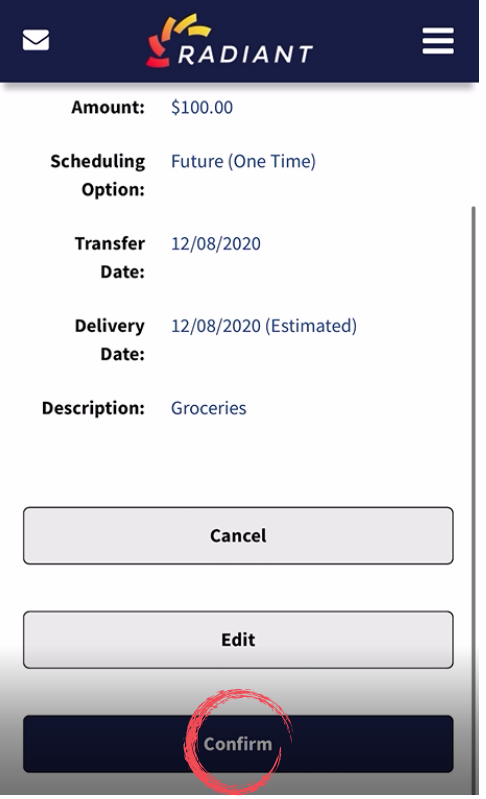

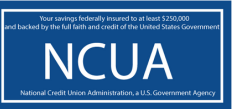

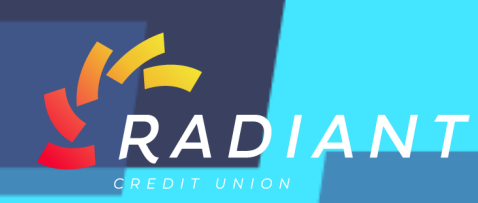

**Step 16: You will be notified that your transfer has been successfully submitted and given a confirmation number for your records.** 

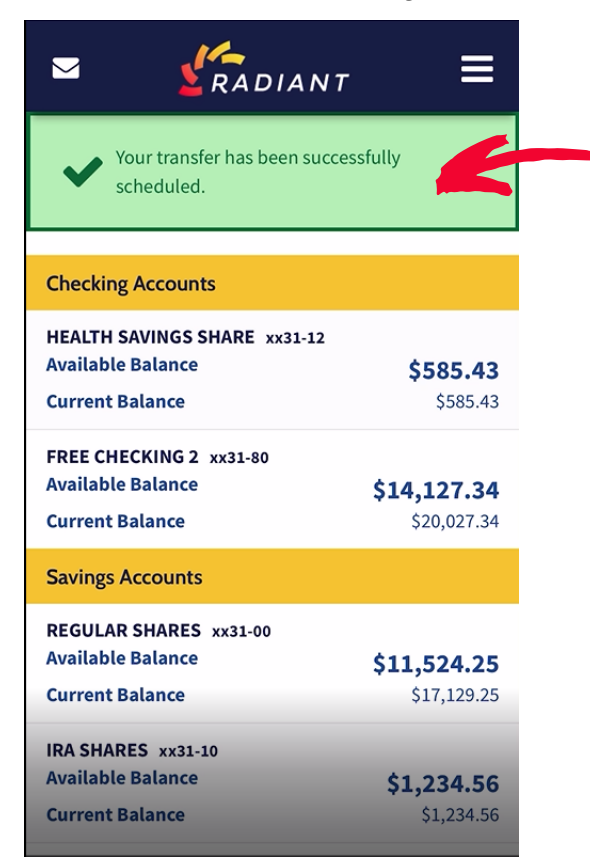

**Step 17: To view your scheduled transfers, visit that section in your hamburger menu.** 

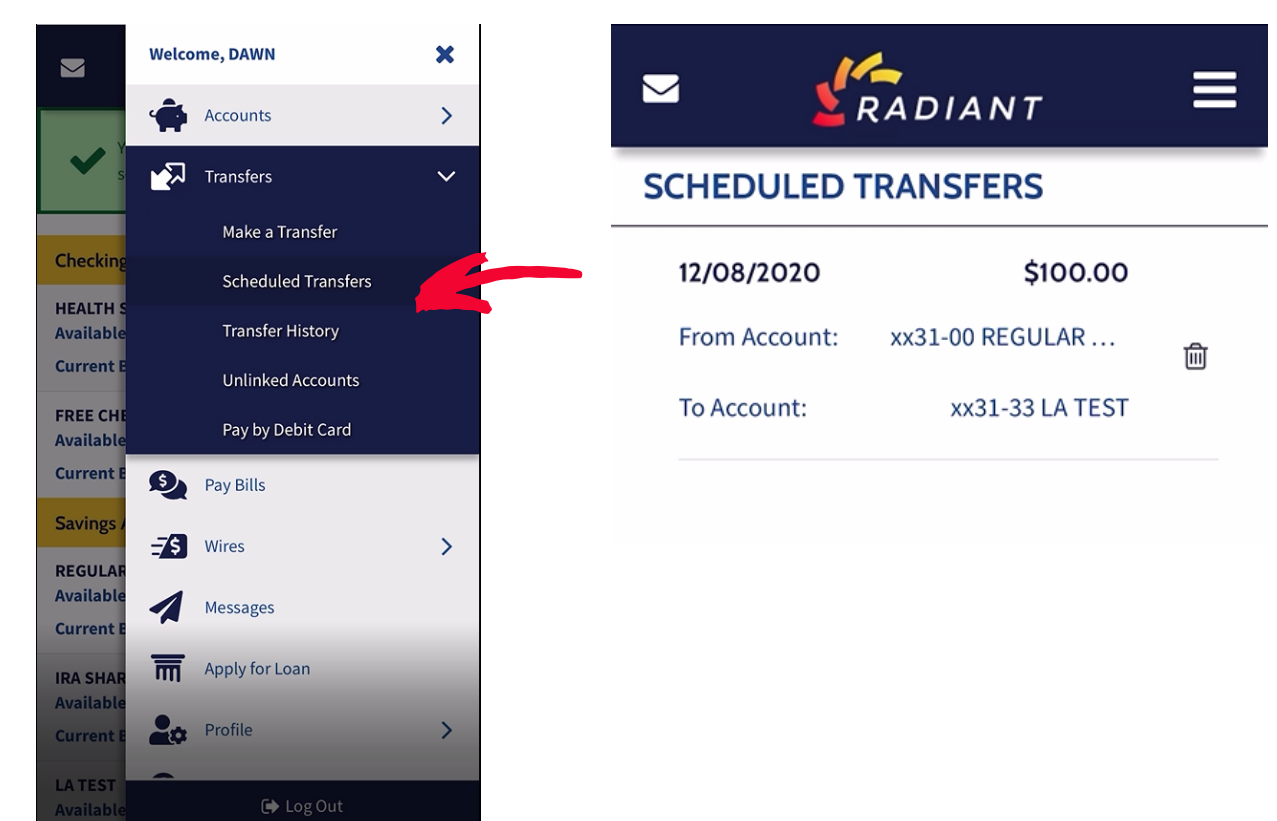

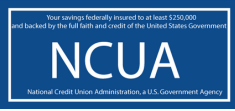

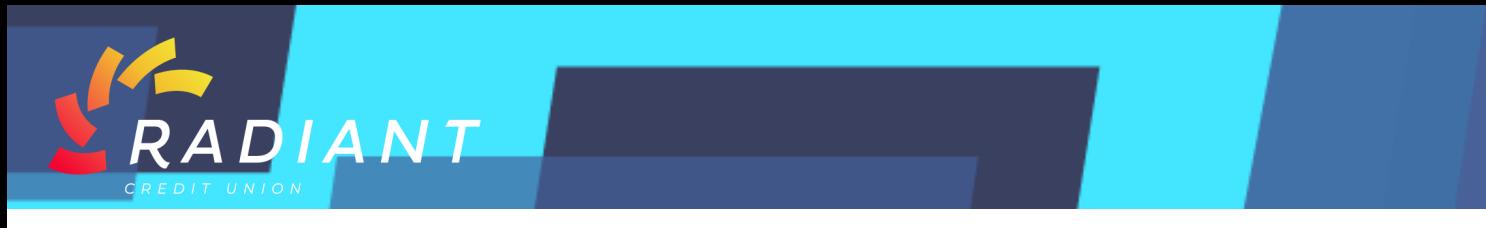

**Step 18: You can also view your "Transfer History". Click the "Hamburger" menu, then click "Transfer History".** 

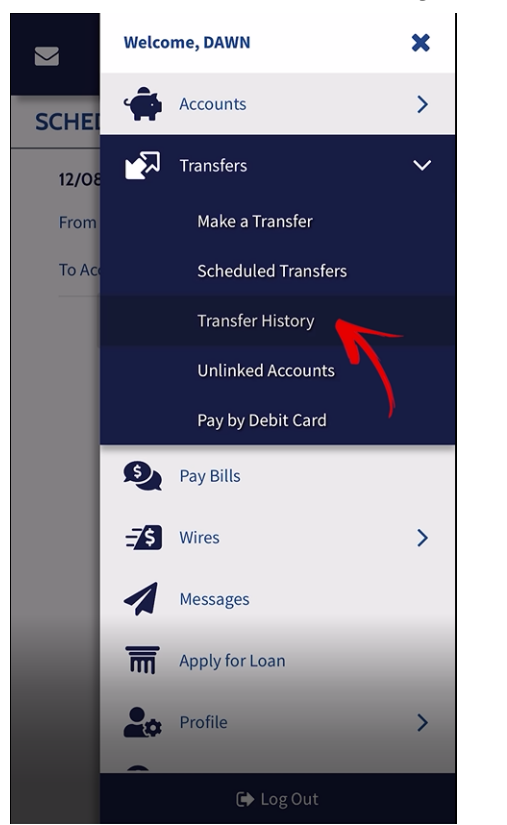

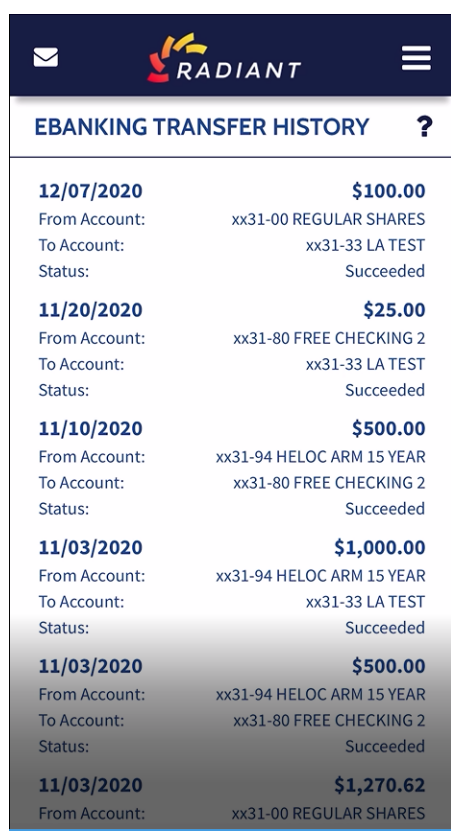

**Step 19: To return to your "Accounts Home" page, click "Accounts Summary" in the "Hamburger" menu.** 

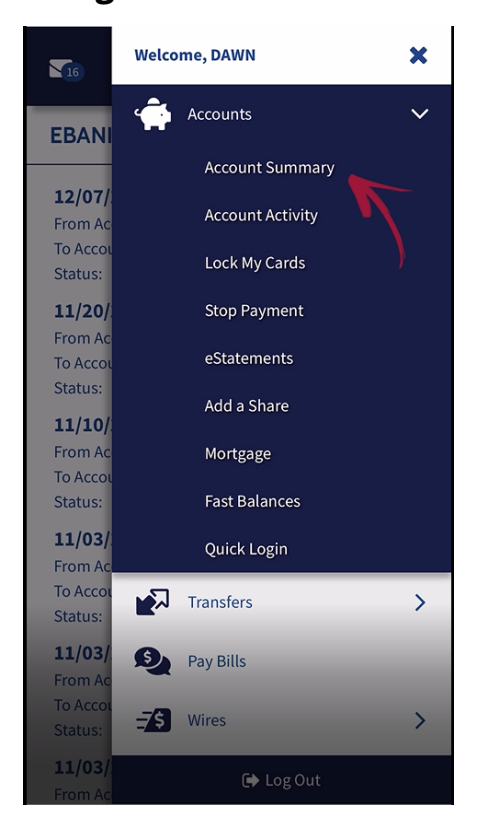

**NCUA** 

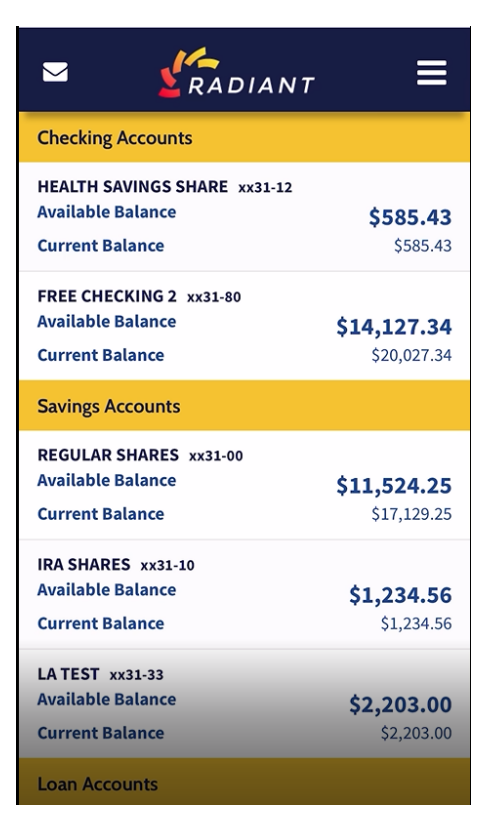